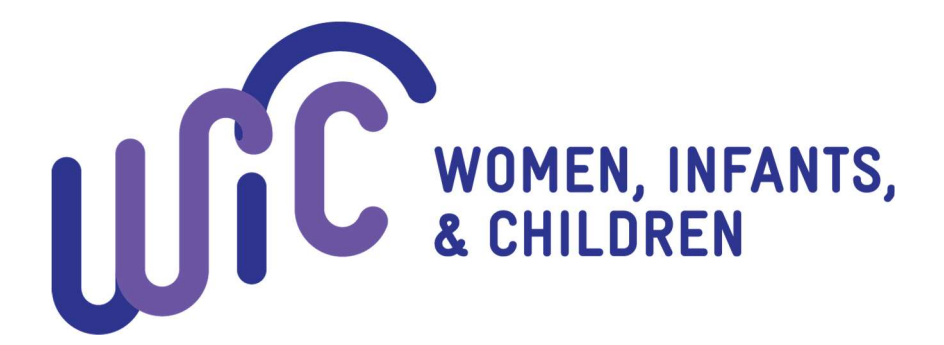

# Michigan WIC

# Client Connect Website and MILogin

# User Guide

## **Table of Contents**

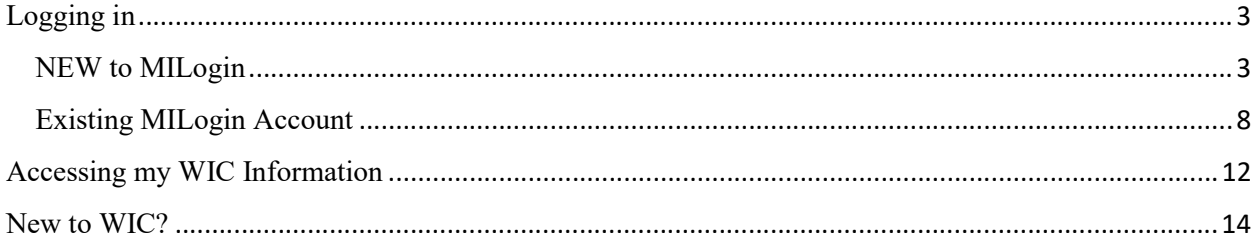

## Logging in

The first time you access WIC Client Connect, you will need to make sure you have a MILogin Account and are subscribed to WIC Client Connect in order to access your account specific information including appointments and benefits. This will need to be done through MILogin directly. After the first time you log in, you will not need to access MILogin, but can go directly through the WIC Client Connect website.

#### NEW to MILogin

If you have never used MILogin for any State of Michigan program, follow these steps to create your account and access WIC Client Connect.

1. Go to milogin.michigan.gov

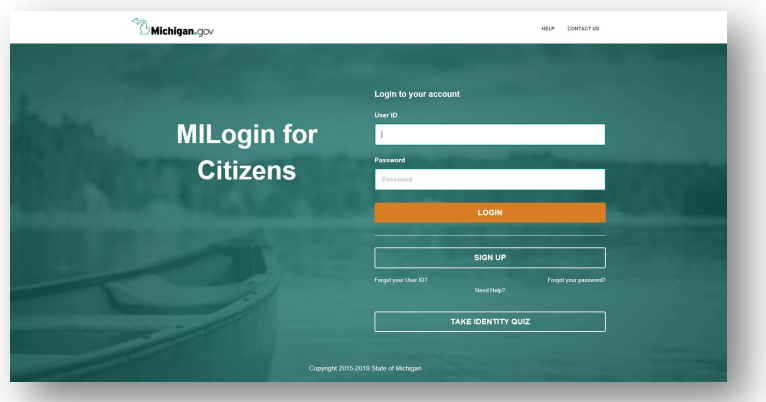

2. Click 'Sign Up'.

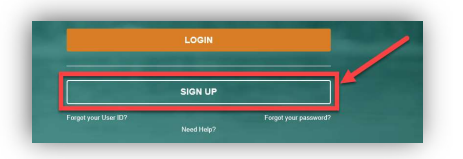

3. Enter your profile information (name, email address, etc.).

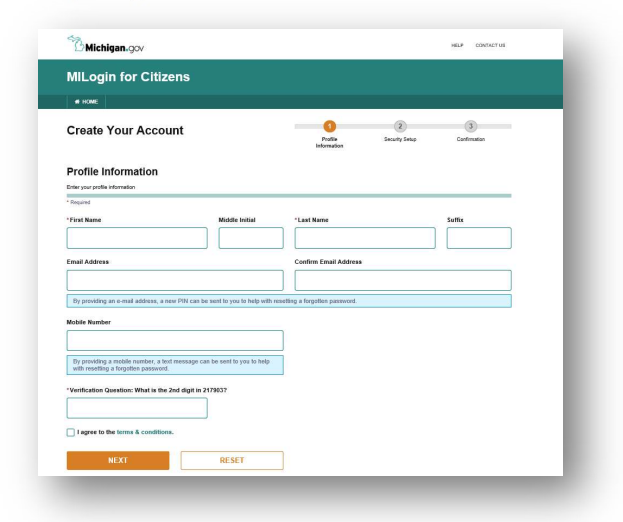

Make sure to complete all required fields and agree to the terms & conditions.

4. Create your User Name and Password and pick your security option.

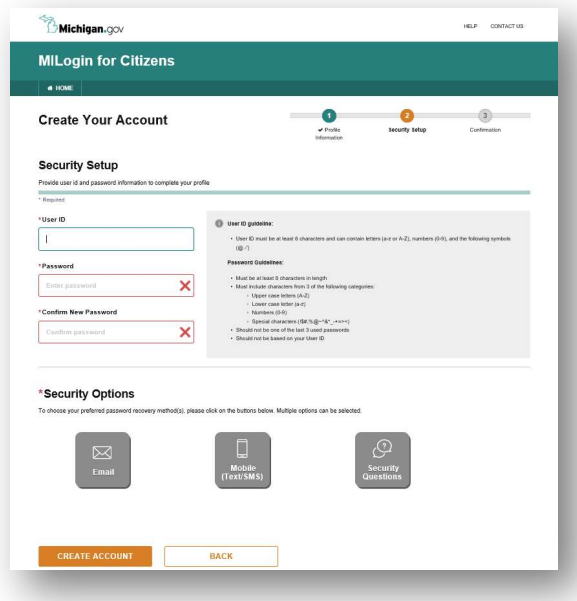

5. You will be redirected to the home page.

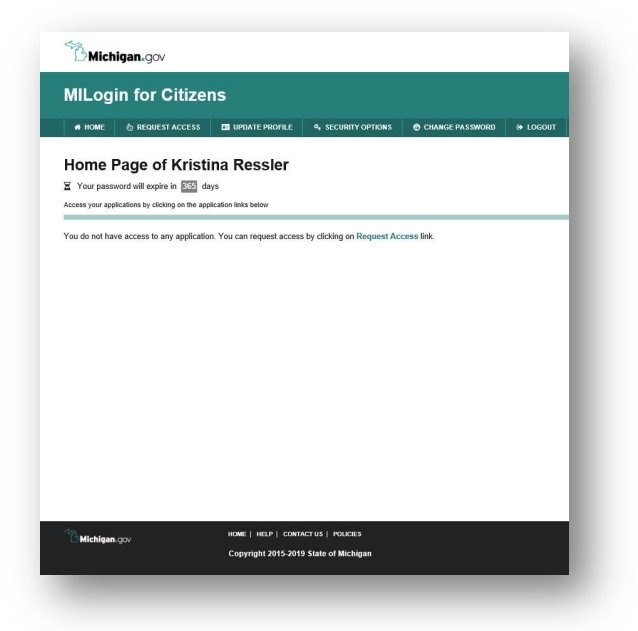

6. Click 'Request Access'.

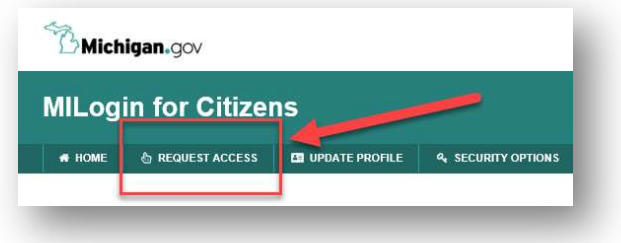

7. Search for **'WIC'** in the 'Search Application' bar.

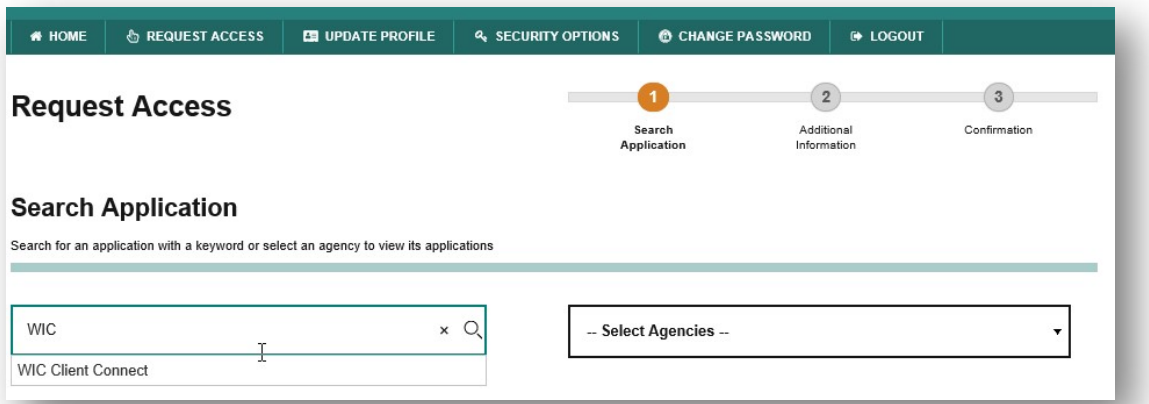

8. Select 'WIC Client Connect'.

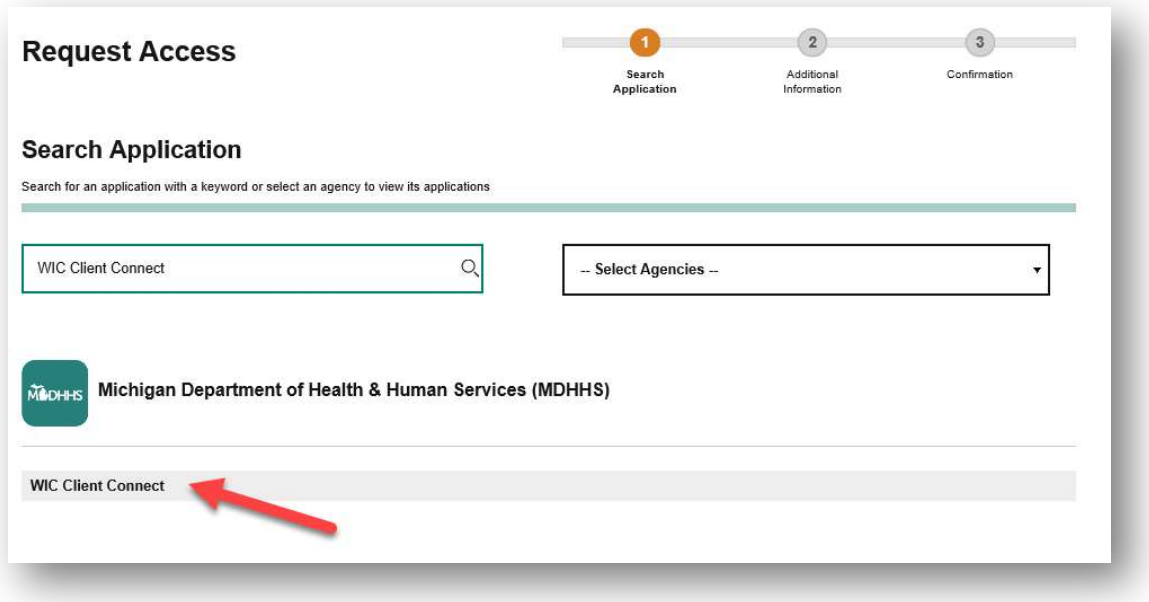

9. Select 'I agree to the terms & conditions' and click 'Request Access'.

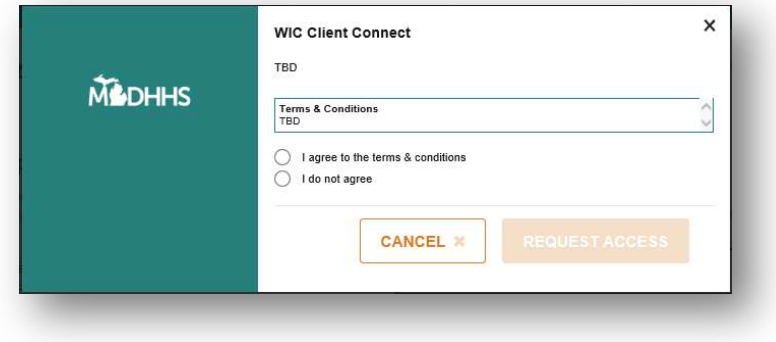

10. If you have not already, you will be prompted to enter your email address and click 'Submit'.

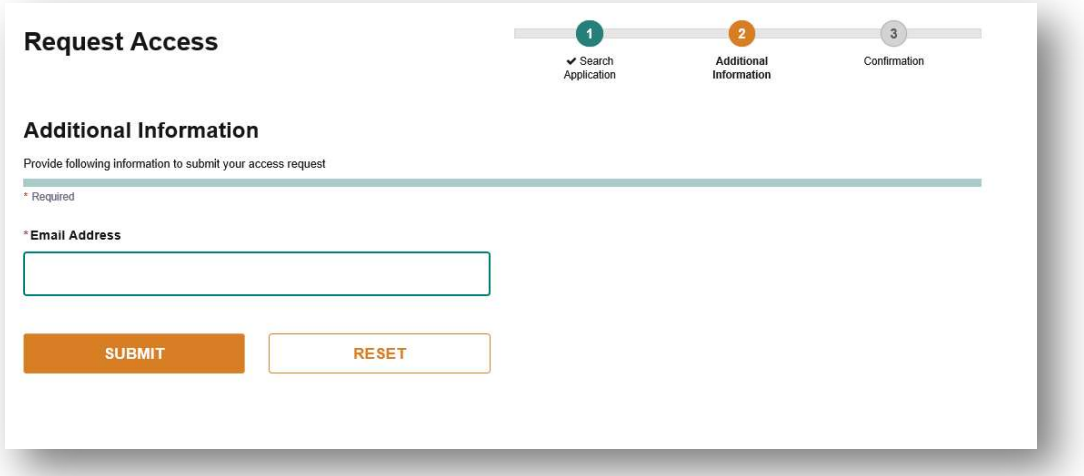

11. Receive success message.

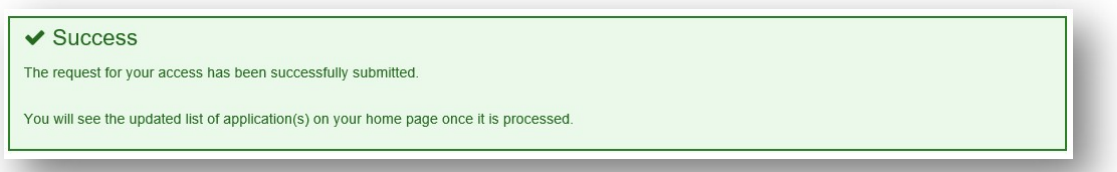

12. From your Home Page, select 'WIC Client Connect'.

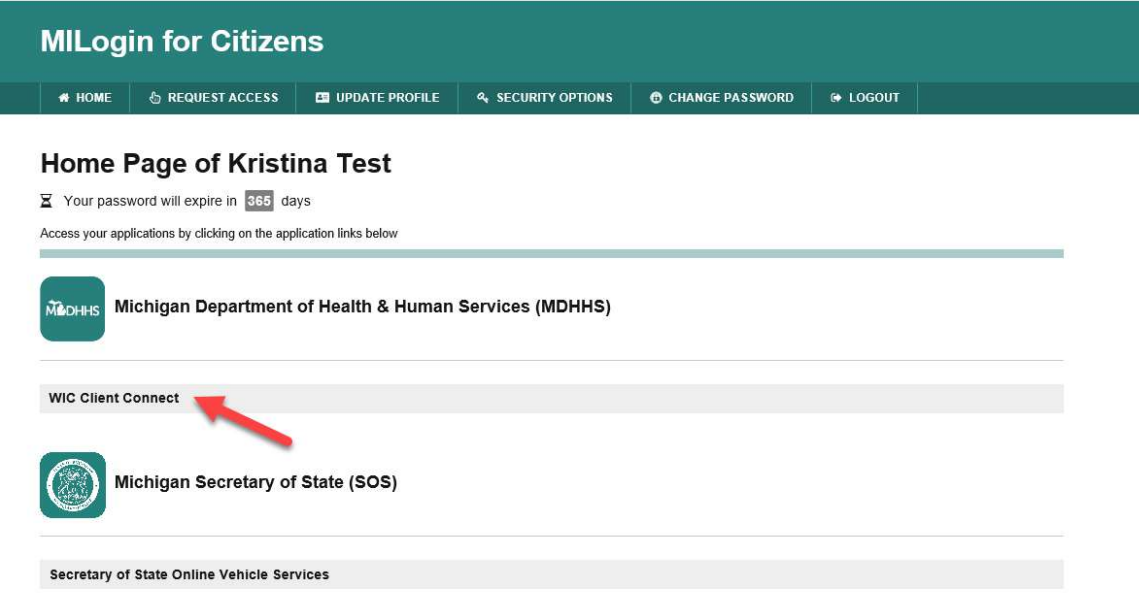

If you cannot see 'WIC Client Connect' on your home page, log out of MILogin and login again to refresh the page.

13. You will be taken to the WIC Client Connect Website.

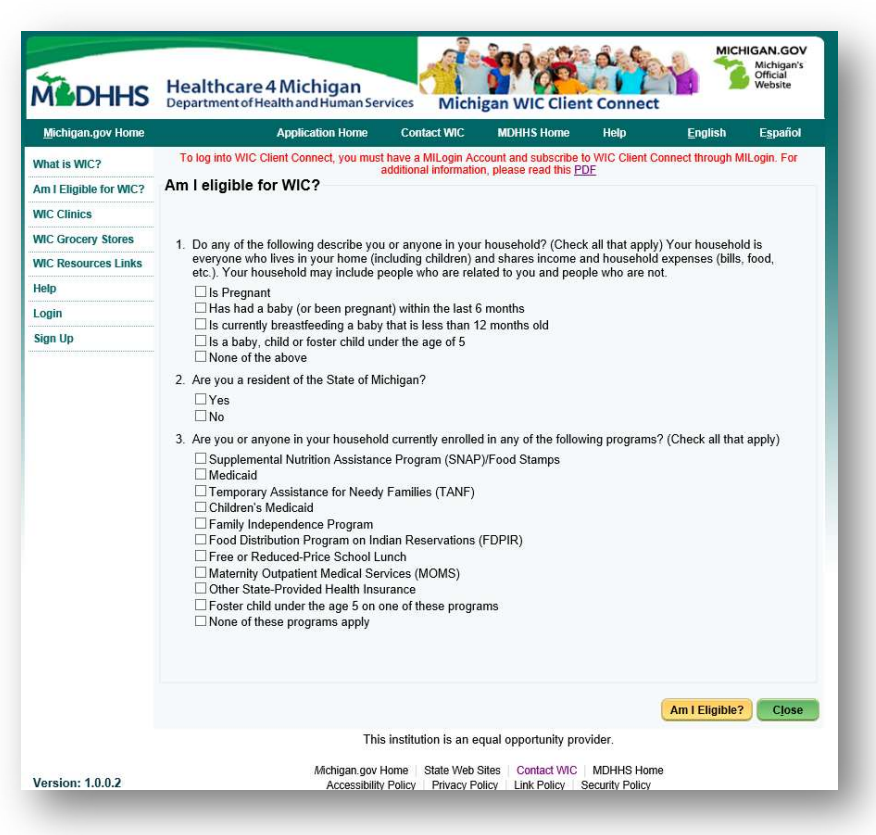

#### Existing MILogin Account

If you already have a MILogin account but are accessing WIC Client Connect for the first time through MILogin, follow the below steps.

- 1. Go to milogin.michigan.gov.
- 2. Login with your existing MILogin User Name and Password.

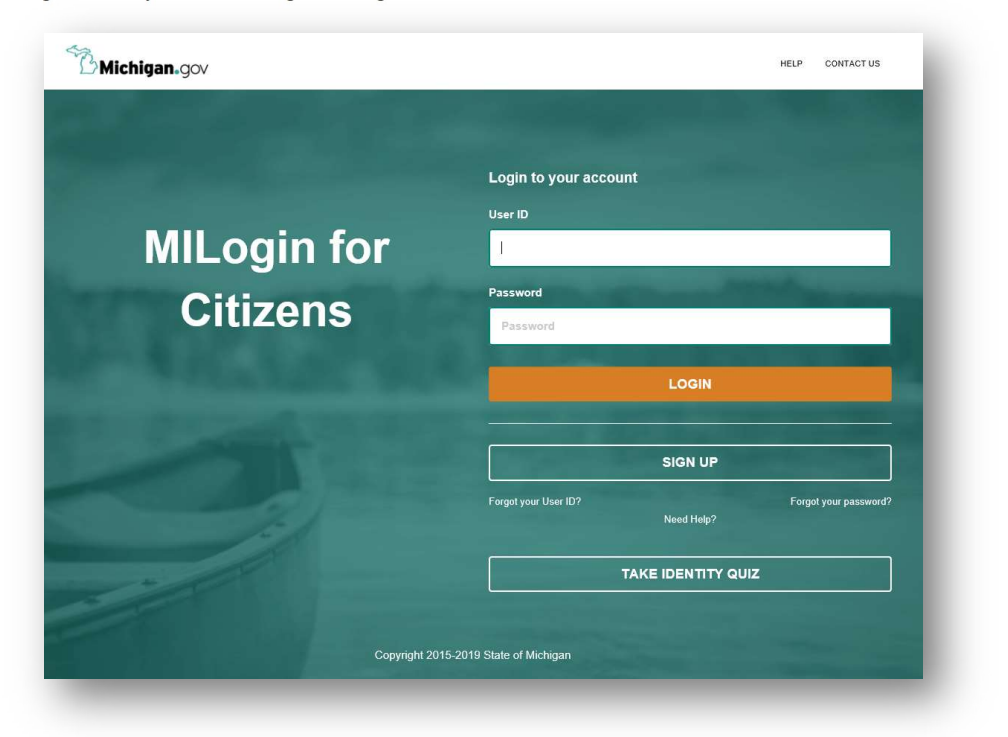

3. You will be redirected to the home page.

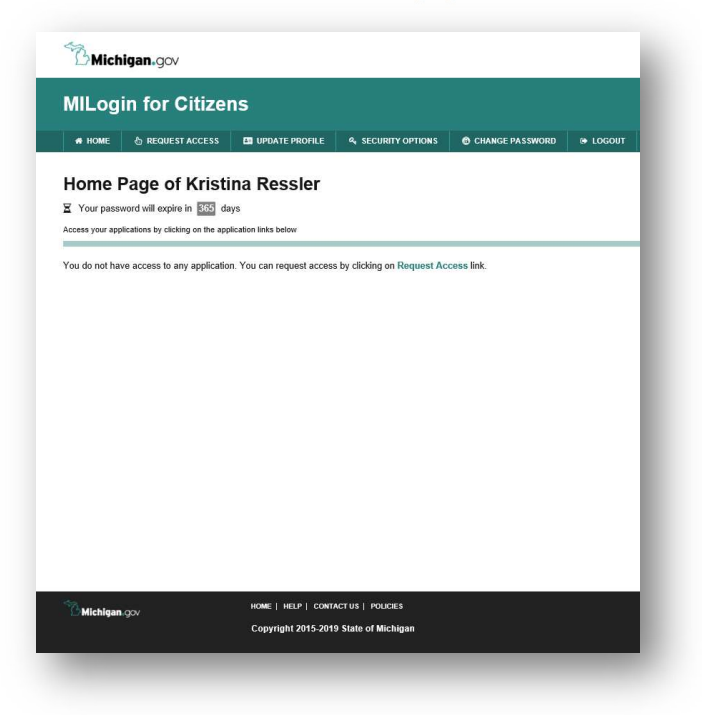

4. Click 'Request Access'.

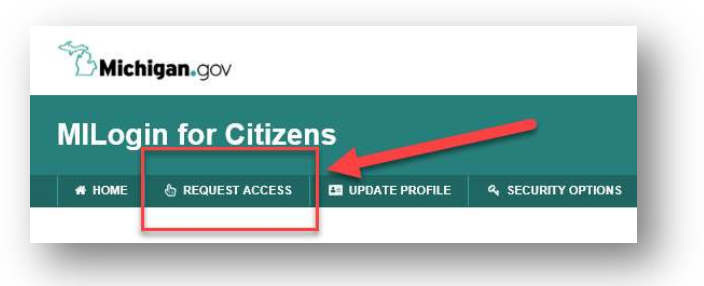

5. Search for 'WIC' in the 'Search Application' bar.

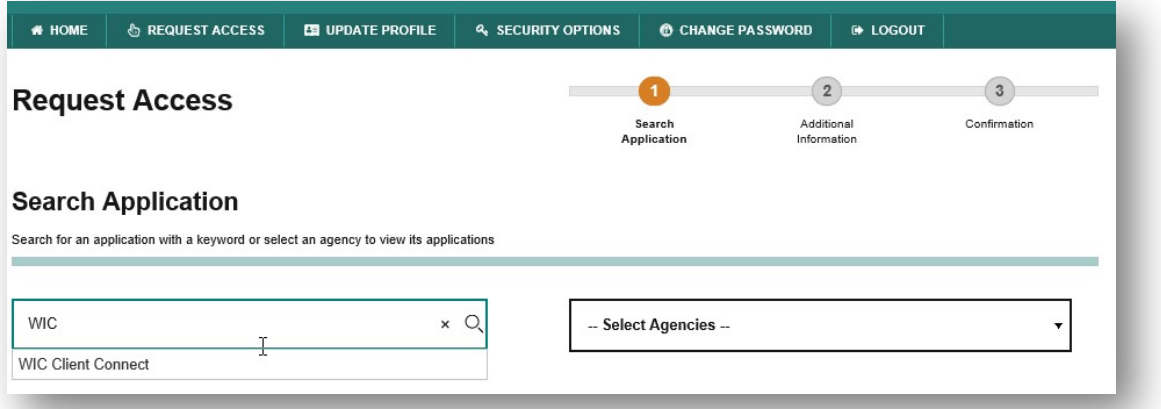

6. Select 'WIC Client Connect'.

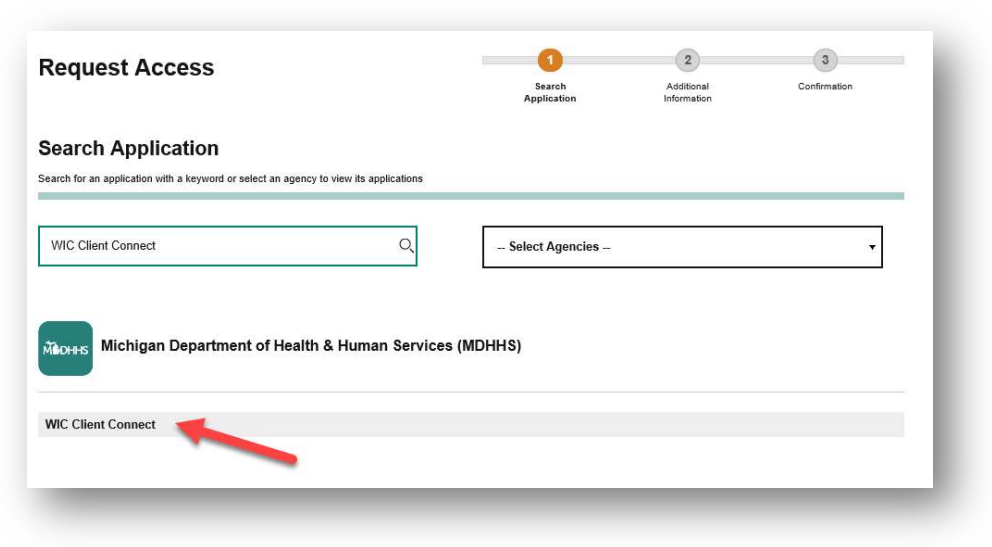

7. Select 'I agree to the terms & conditions' and click 'Request Access'.

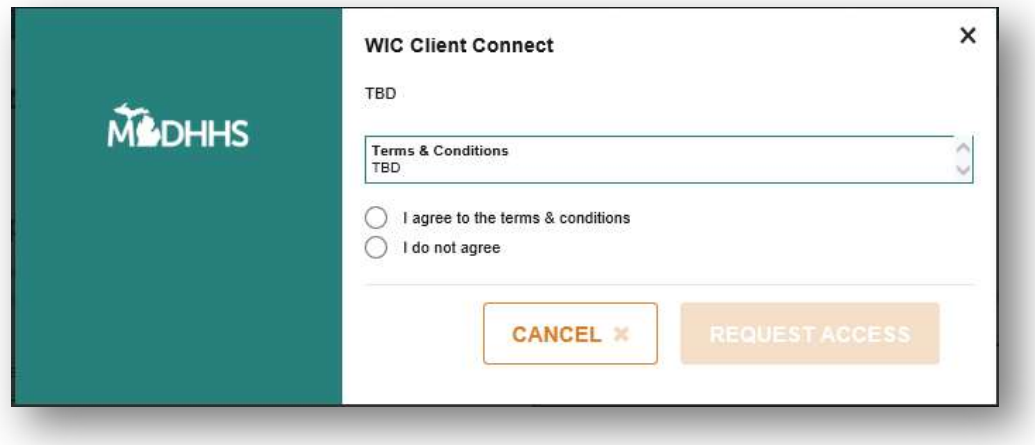

8. If you have not already, you will be prompted to enter your email address and click 'Submit'.

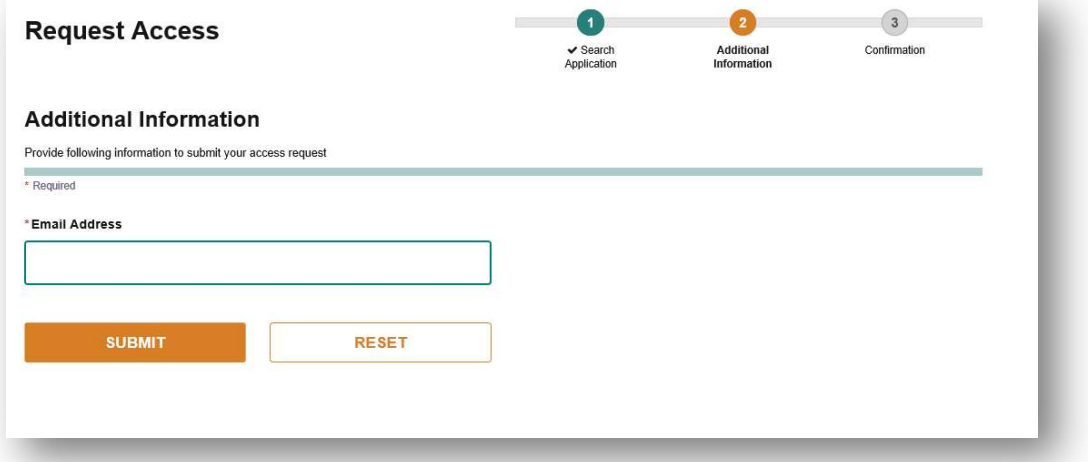

9. Receive success message.

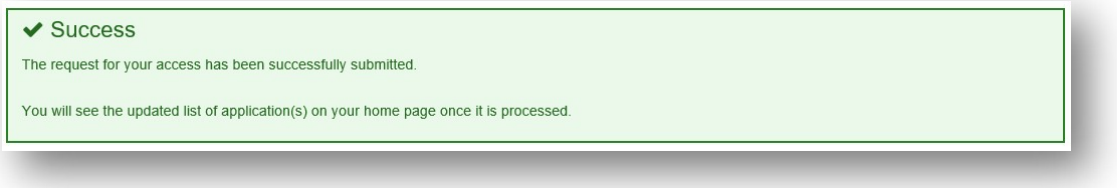

10. From your Home Page, select 'WIC Client Connect'.

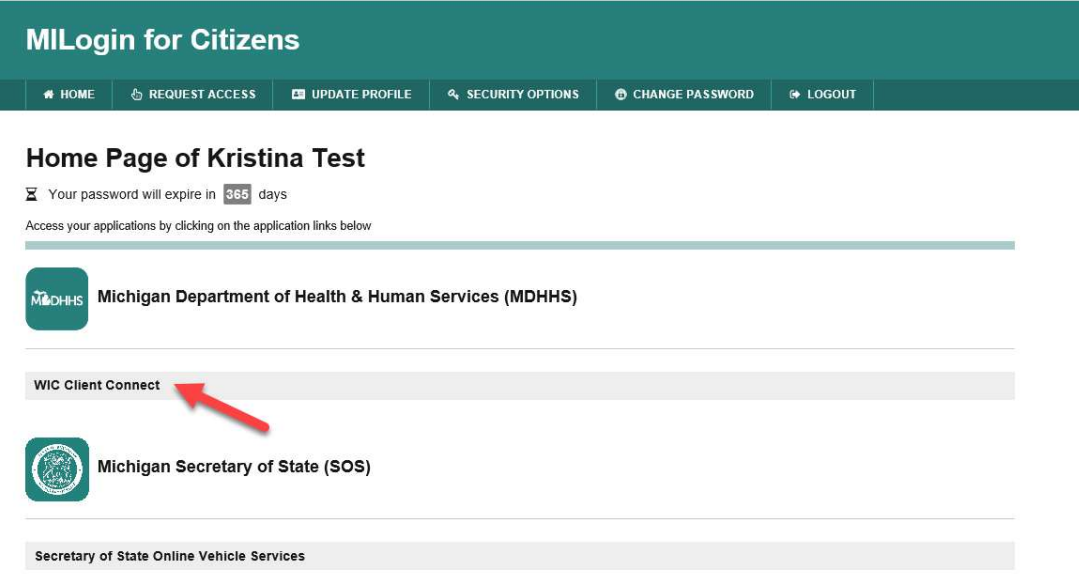

If you cannot see 'WIC Client Connect' on your home page, log out of MILogin and login again to refresh the page.

11. You will be taken to the WIC Client Connect Website.

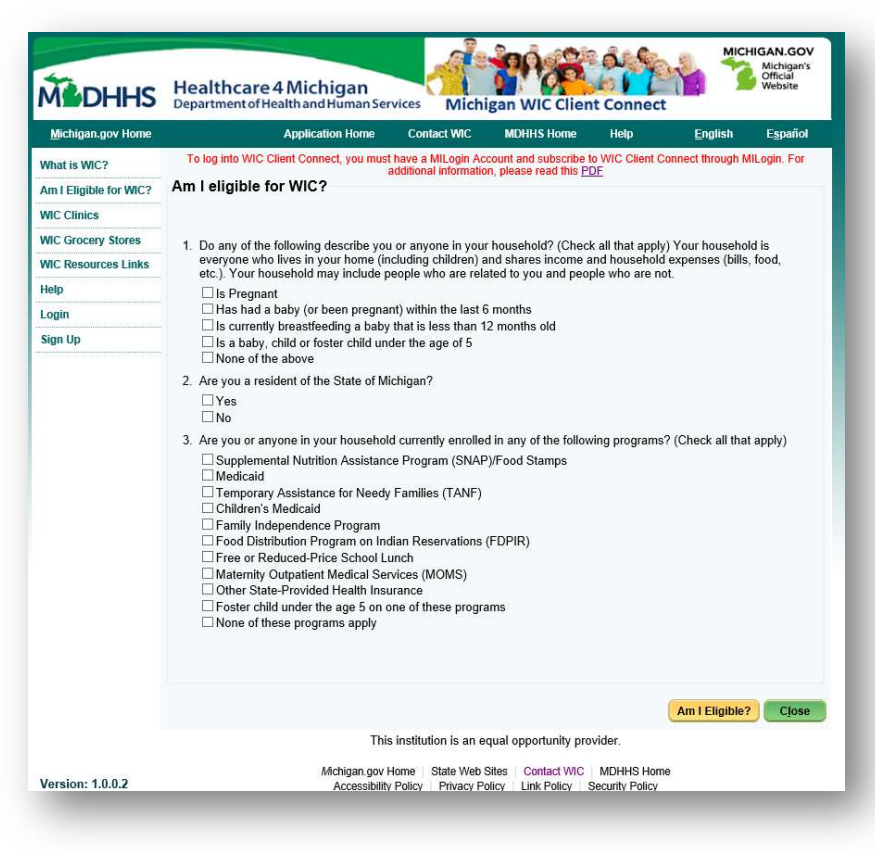

### Accessing my WIC Information

In order to access your WIC account information if you are already a WIC Client, including future appointments and benefits, you will need to enter your WIC account information following the below steps. You will only need to do this once for your MILogin account.

1. Navigate to the WIC Client Connect Website.

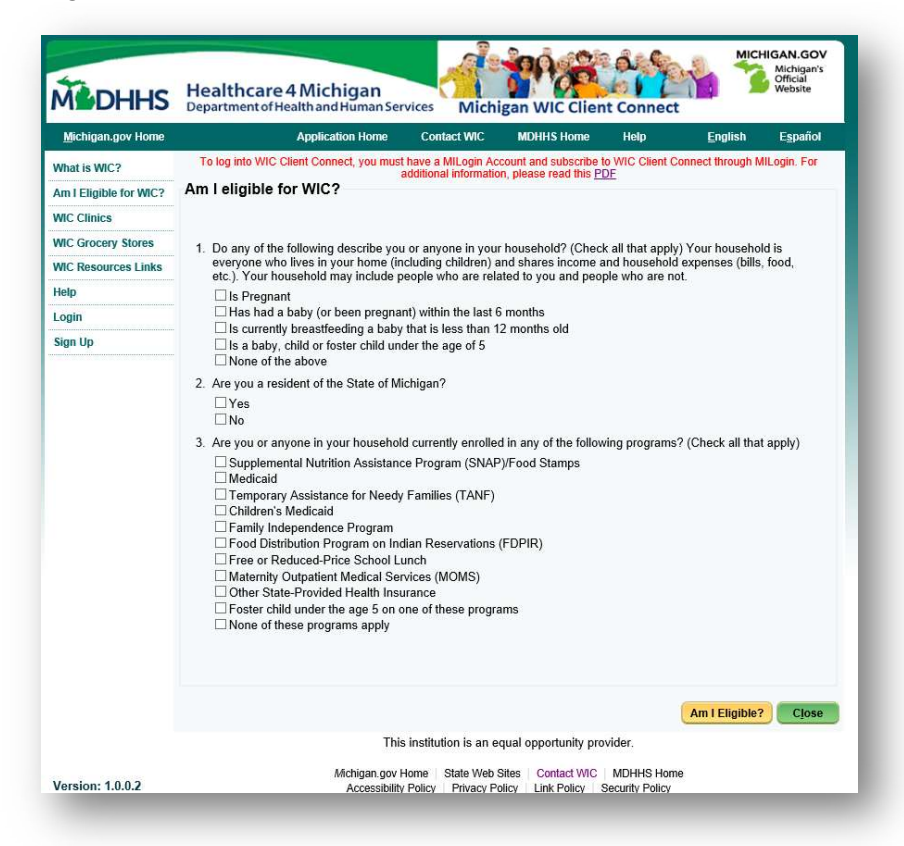

2. Click on the link 'Link to my WIC Information'.

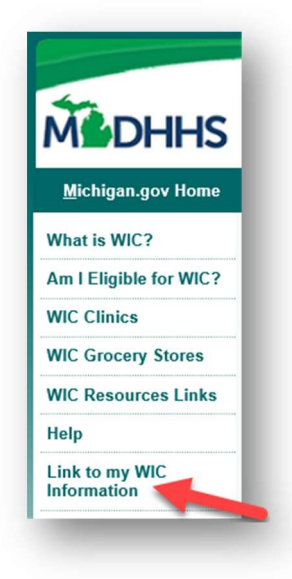

3. You will be redirected to the 'Already a WIC Client? Link to your WIC Account Here' page.

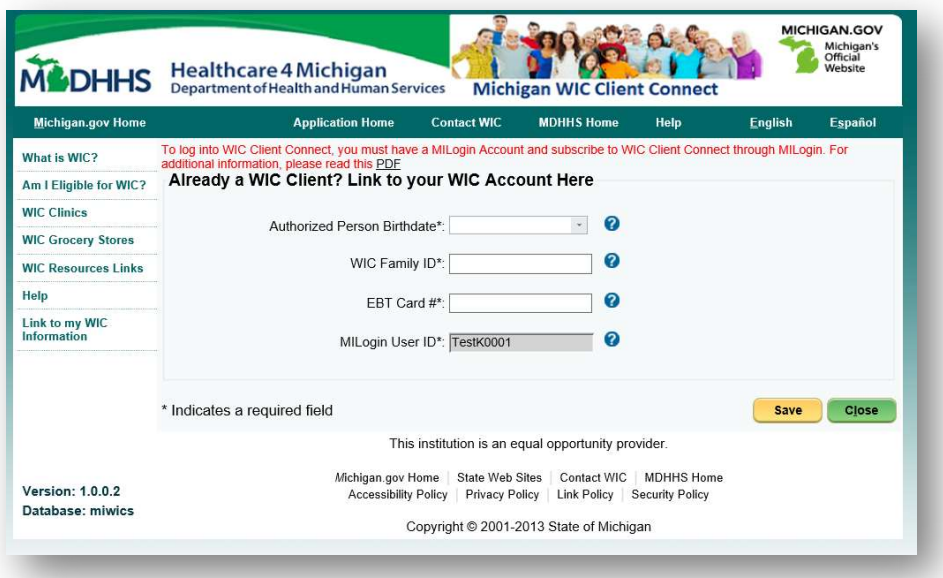

- 4. Enter your WIC Authorized Person Date of Birth, WIC Family ID and WIC EBT Card Number and click 'Save'. If you are unfamiliar with any of these values, please contact your WIC Clinic.
- 5. You will then be taken to your WIC Family Home Page.

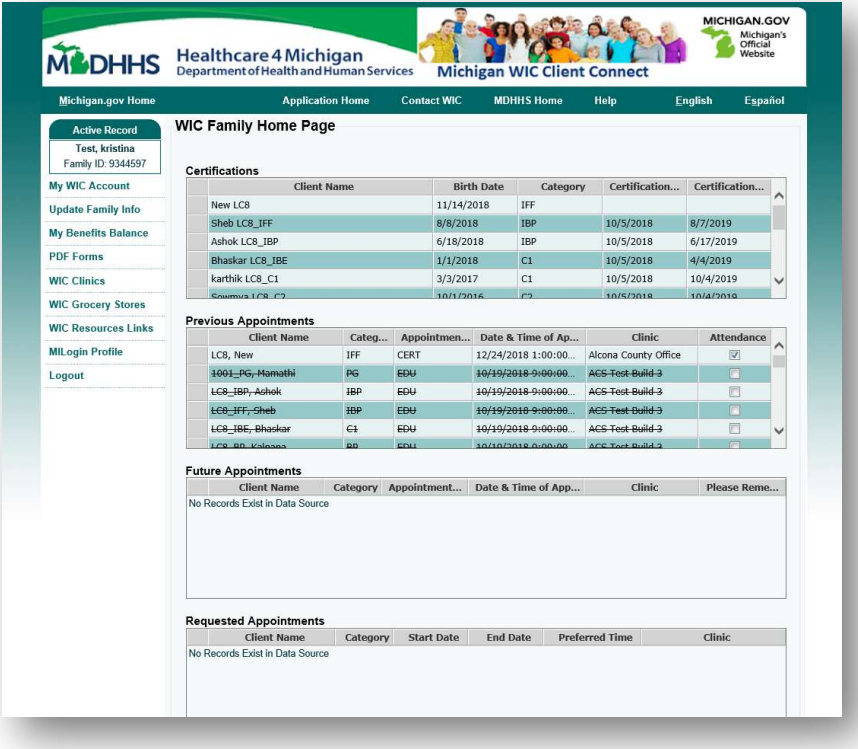

#### New to WIC?

If you are new to WIC and would like to use our WIC Client Connect Website, follow the below steps to see if you are eligible and access all of the great features of WIC Client Connect.

1. Access the WIC Client Connect website.

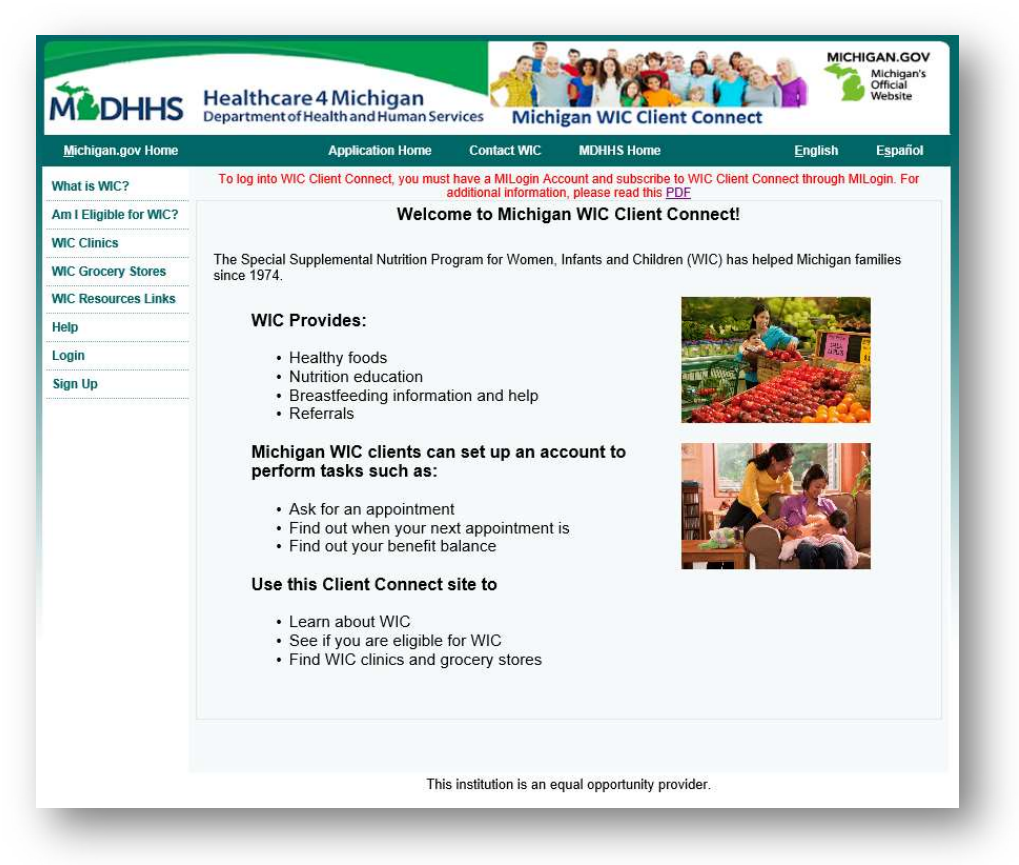

2. Click 'Am I Eligible for WIC?'.

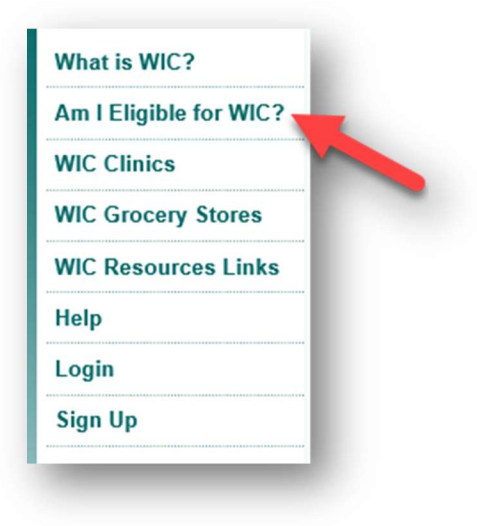

3. Complete the on-screen questions and click 'Next' to see if you may be eligible for WIC Benefits.

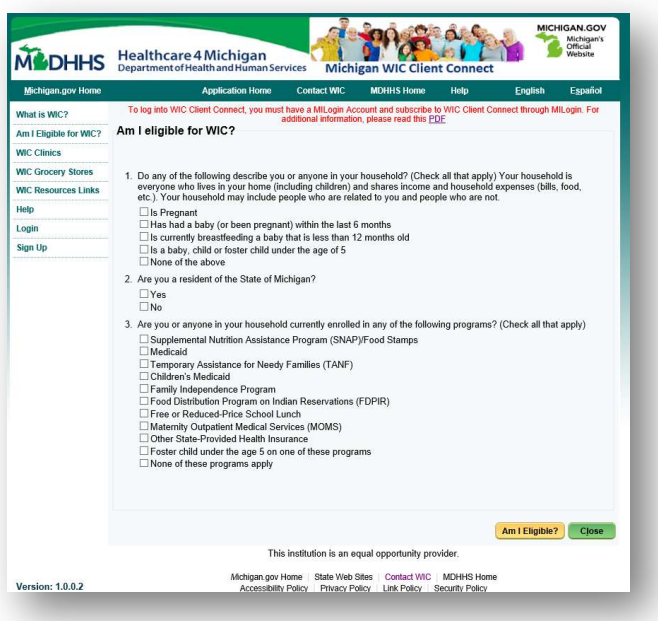

4. If you appear you may be eligible for WIC benefits, you will see this screen:

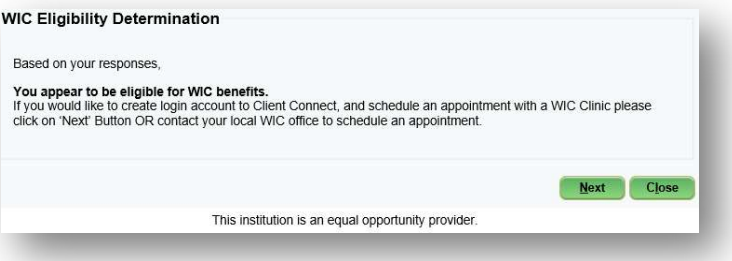

5. Click 'Next' to create a MILogin Account and start using WIC Client Connect.

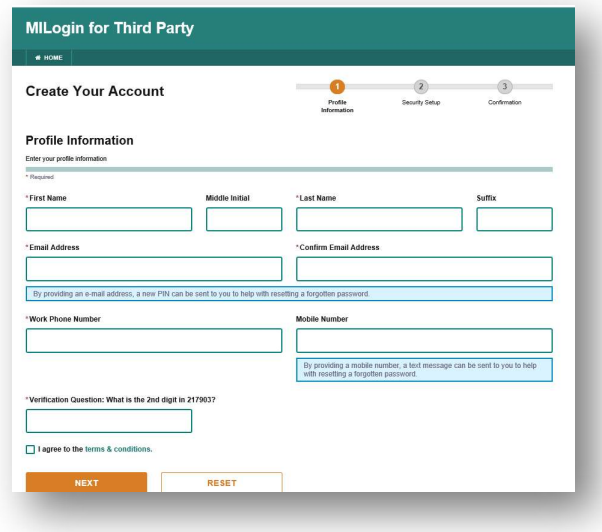